## Huawei EG8145V5

- Connect a device to your modem router using an Ethernet cable or Wi-Fi, in case you want to use a cable you have to assign a static IP on your computer and concerning Wi-Fi default name and password are written on the back of machine
- Open your web browser and type the default IP Address in the address bar 192.168.18.1
- You should now see the router login page with 2 text fields where you can type router's username and password

| C (i) Not secure   192.168.18.1                                           |                                     | 🕸 🧿 i |  |
|---------------------------------------------------------------------------|-------------------------------------|-------|--|
| EG8145V5                                                                  |                                     |       |  |
|                                                                           |                                     |       |  |
| Welcome to Huawei                                                         | web page for network configuration. |       |  |
|                                                                           |                                     |       |  |
|                                                                           |                                     |       |  |
|                                                                           |                                     |       |  |
| User Name :                                                               |                                     |       |  |
| Password :                                                                |                                     |       |  |
|                                                                           | Log In                              |       |  |
|                                                                           |                                     |       |  |
|                                                                           |                                     |       |  |
|                                                                           |                                     |       |  |
|                                                                           | 1916<br>1                           |       |  |
| Copyright © Huawei Technologies Co., Ltd. 2009-2019. All rights reserved. |                                     |       |  |

• The default username and password for your modem are written on the back of machine as below screenshot (Username :Epuser Password:userEP)

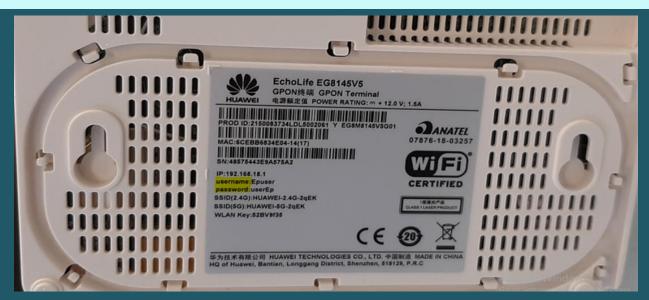

 In case service provisioning method page opened please select "On the ONT web page" and click Next

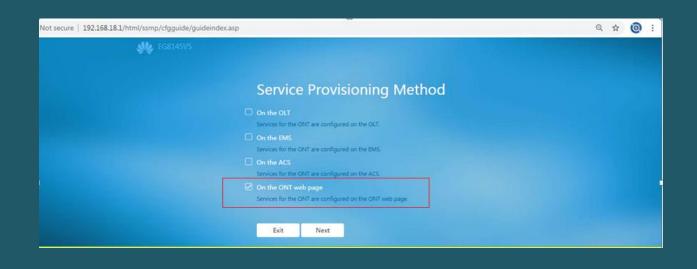

- Click advanced configuration
- Expand WLAN tab and choose 2.4G Basic Network Settings. (If you want to configure 5G Wi-Fi, choose 5G Basic Network Settings.)

| ③ Not secure   192.168.18.1/index.asp |                                 |                              | ☆ 아 🎯 : |
|---------------------------------------|---------------------------------|------------------------------|---------|
| <b>₩</b> & EG8145V5                   |                                 | Fast Setting   Epuser Logout |         |
|                                       | The network status is abnormal. | One-Click Diagnosis          |         |
| 🔒 Home Page                           |                                 |                              |         |
| One-Click Diagnosis                   |                                 |                              |         |
| System Information                    | Internet                        | Wi-Fi configuration          |         |
| 🔅 Advanced <                          | <b>P</b>                        | ((()))                       |         |
|                                       |                                 |                              |         |
|                                       |                                 |                              |         |
|                                       |                                 | USB RESET                    |         |
|                                       |                                 |                              |         |
|                                       | · · · · · · ·                   | <b>o</b> - <b>o</b>          |         |
|                                       |                                 |                              |         |
|                                       |                                 |                              |         |

- In SSID Name textbox type WIFI Name and make sure Authentication mode is WPA/WPA2 Preshared Key
- In WPA Pre-shared Key textbox type the password of WIFI (safest passwords are long and contain at least 8 digits of mixed letters, number)
- Click Apply to save changes

| 200105-51 |                      |                                                                                                    |  |  |
|-----------|----------------------|----------------------------------------------------------------------------------------------------|--|--|
| €         | Security V           | Caution:  D. Wireless network services may be interrupted temporarily after you modify wireless network parameters.  I. It is recommended that you use the WPA2 or WPA/WPA2 authentication mode for security purposes. |  |  |
| ۲         | Forward Rules 🗸 🗸    | Z Enable WLAN                                                                                                    |  |  |
| ¢:        | Application 🗸 🗸      | New Delete                                                                                                    |  |  |
|           | WLAN ^               | SSID SSID Name SSID Number of Associated Broadcast Security<br>Index Status Devices SSID Configuration                                                                                                    |  |  |
|           | 2.4G Basic Network   | HUAWEI-2.4G-<br>2qEK     Enabled 32     Enabled Configured                                                                                                    |  |  |
|           |                      | SSID Configuration Details                                                                                                    |  |  |
|           | 2.4G Advanced Netw   | SSID Name: HUAWEI-2.4G-2qEk * (1-32 characters)                                                                                                    |  |  |
|           | 5G Basic Network S   | Enable SSID:                                                                                                    |  |  |
| ]         | 5G Advanced Networ   | Number of Associated 32 * (1-32)                                                                                                    |  |  |
|           | Automatic WiFi Shu   | Broadcast SSID:                                                                                                    |  |  |
|           | WiFi Coverage        | Authentication Mode: WPA/WPA2 PreSharedk V                                                                                                    |  |  |
|           | System Management 🗸  | Encryption Mode: TKIP&AES                                                                                                    |  |  |
|           | Maintenance Diagno V | WPA PreSharedKey: Characters)                                                                                                    |  |  |
|           |                      | WPA Group Key<br>Regeneration Interval: 3600 *(600-86400s)                                                                                                    |  |  |
|           |                      | Enable WPS:                                                                                                    |  |  |
|           |                      | WPS Mode: PBC V                                                                                                    |  |  |
|           |                      | PBC: Start WPS                                                                                                    |  |  |
|           |                      | Apply Cancel                                                                                                    |  |  |